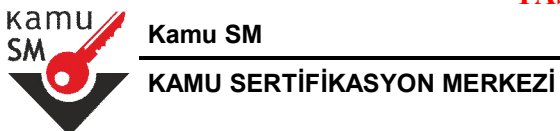

# **NİTELİKLİ ELEKTRONİK SERTİFİKA KULLANIM REHBERİ**

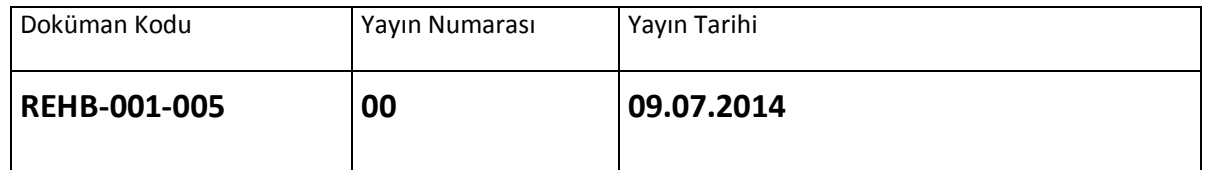

Uyarı : Yalnız Kamu SM dosya sunucudan erişilen elektronik kopyalar güncel ve kontrollü olup, elektronik ortamdan alınacak kağıt baskılar KONTROLSÜZ KOPYA'dır

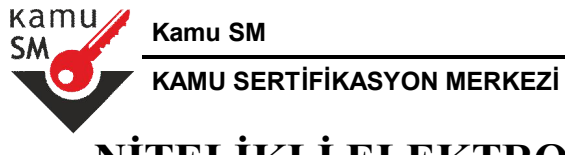

# **NİTELİKLİ ELEKTRONİK SERTİFİKA KULLANIM REHBERİ**

## **DEĞİŞİKLİK KAYITLARI**

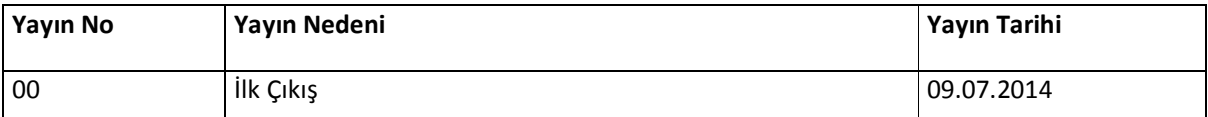

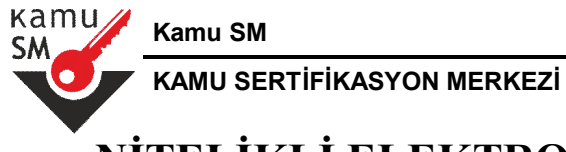

## **NİTELİKLİ ELEKTRONİK SERTİFİKA KULLANIM REHBERİ**

## **KISALTMALAR**

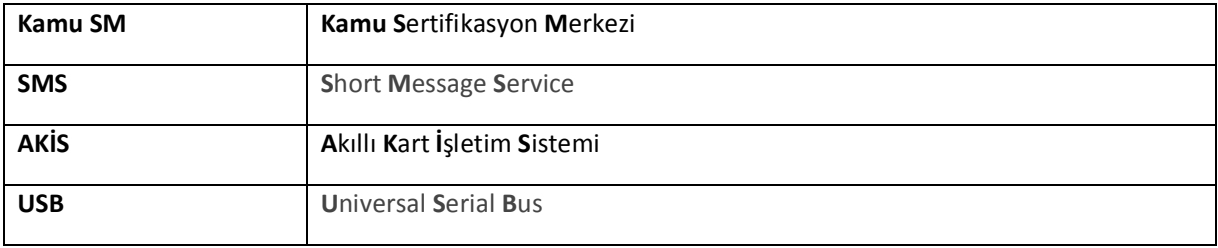

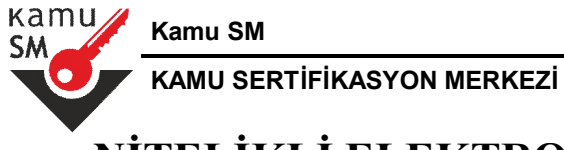

# NİTELİKLİ ELEKTRONİK SERTİFİKA KULLANIM **REHBERİ**

## **İÇİNDEKİLER**

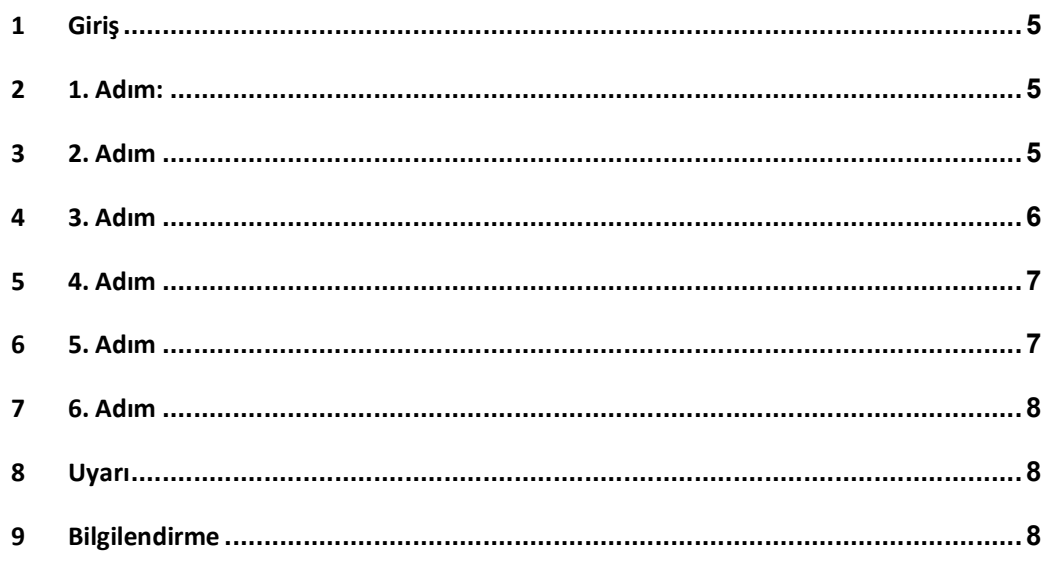

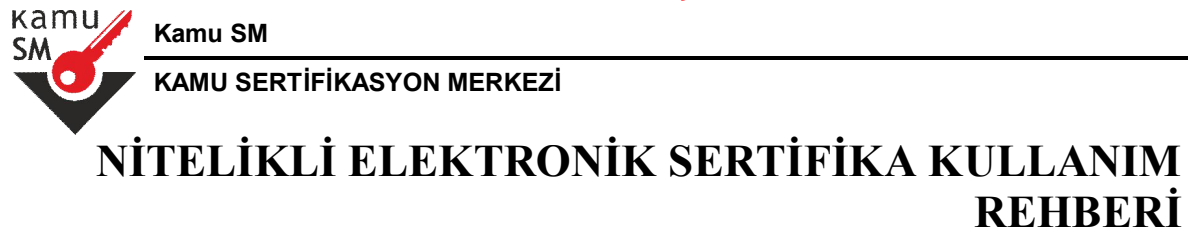

## **1 Giriş**

Kamu Sertifikasyon Merkezi'nden almış olduğunuz sertifikanızı kullanabilmeniz için gerekli adımları aşağıdaki sıra ile gerçekleştiriniz.

## **2 1. Adım:**

Kurye tarafından tarafınıza elden teslim edilen AKİS Akıllı Kartta yer alan Nitelikli Elektronik Sertifikanın yüklü olduğu çipli parça 1 numaralı şekilde gösterildiği gibi işaretli yerlerinden hasar verilmeden kırılarak çıkarılır. Eğer kenarlarında çapak kaldıysa uygun bir aletle temizlenir. Çıkarılan çipli parça, MİLKO kart okuyucusuna aşağıdaki adımlar takip edilerek yerleştirilir. MİLKO ile ilgili detaylı bilgi için http://www.milko.com.tr adresini ziyaret edebilirsiniz.

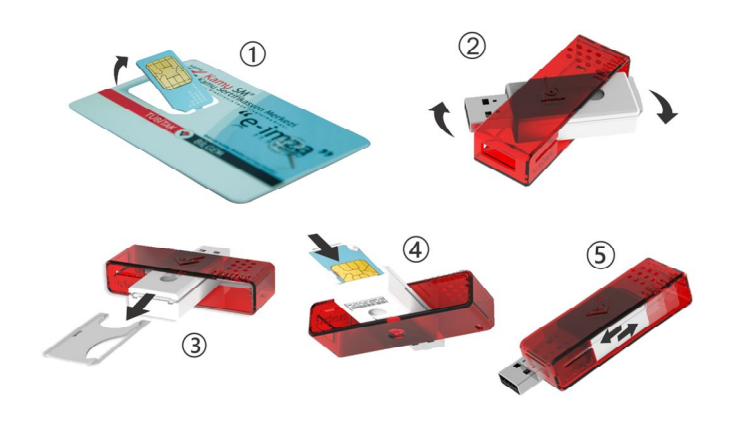

**Şekil 1 Akıllı Kart ve Kart Okuyucu**

### **3 2. Adım**

http://www.kamusm.gov.tr adresinde "Sürücü" menüsünden işletim sistemine uyumlu AKİS uygulaması indirilir ve kurulur.

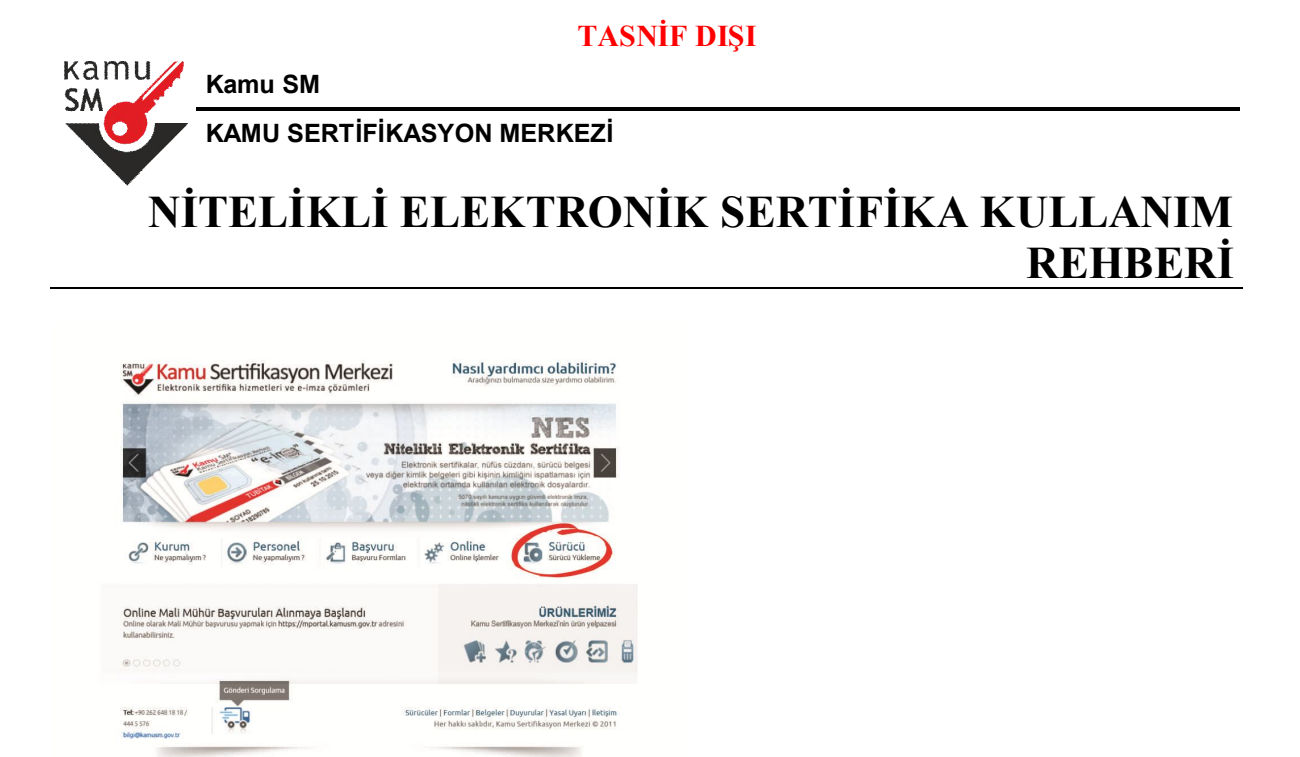

#### **Şekil 2 Sürücü Yükleme Ekranı**

#### **4 3. Adım**

http://www.kamusm.gov.tr adresinde "Online İşlemler" altından "Nitelikli Elektronik Sertifika İşlemleri" linkine tıklanır.

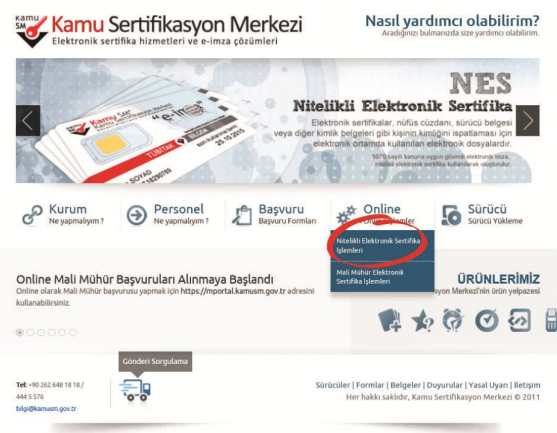

**Şekil 3 Online Sertifika İşlemleri Menüsü**

UYARI: Yalnız Kamu SM doküman yönetim sisteminden erişilen elektronik kopyalar güncel ve kontrollü olup, elektronik ortamdan alınacak kağıt baskılar KONTROLSÜZ KOPYA'dır

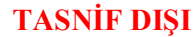

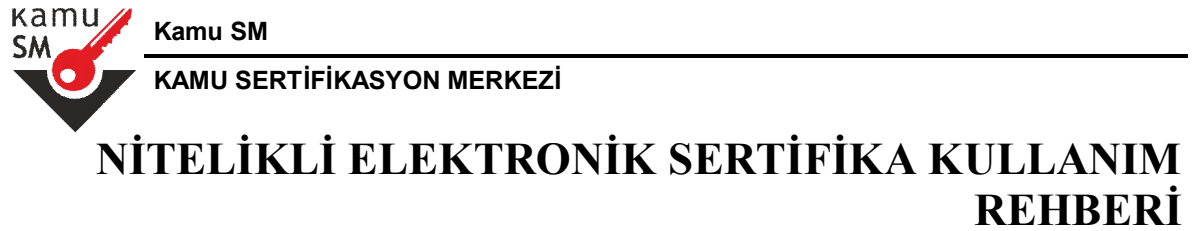

## **5 4. Adım**

Açılan sayfada "Şifreli Giriş" yapılır. Daha önce Kamu SM'den alınmış ve geçerli olan bir sertifikayla giriş işlemi "E-imzalı Giriş" butonuna tıklanarak da yapılabilir.

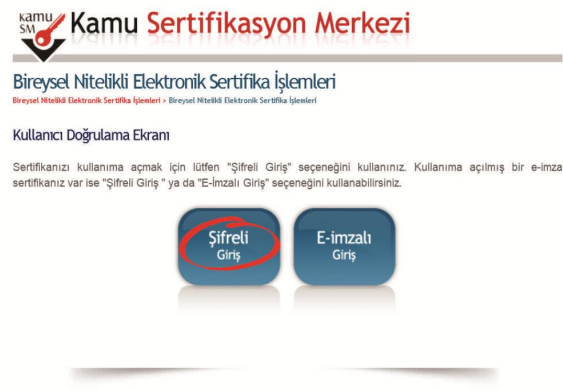

**Şekil 4 Kullanıcı Doğrulama Ekranı**

### **6 5. Adım**

Kimlik No, Resimdeki Yazı ve Güvenlik Sözcüğü alanları doldurulup "Giriş" butonuna basılır. Cep telefonuna gönderilen SMS Onay Kodu girilir.

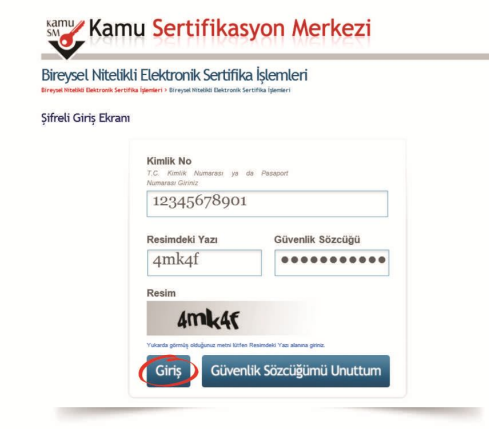

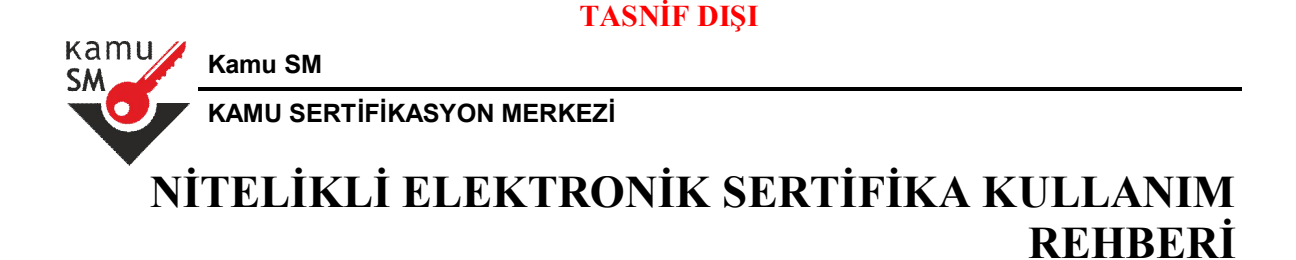

#### **Şekil 5 Şifreli Giriş Ekranı**

### **7 6. Adım**

Elektronik Sertifika ile yapılacak işlemler için gerekli olan PIN bilgisi, "PIN / PUK Bilgisi" butonuna tıklanarak listelenebilir.

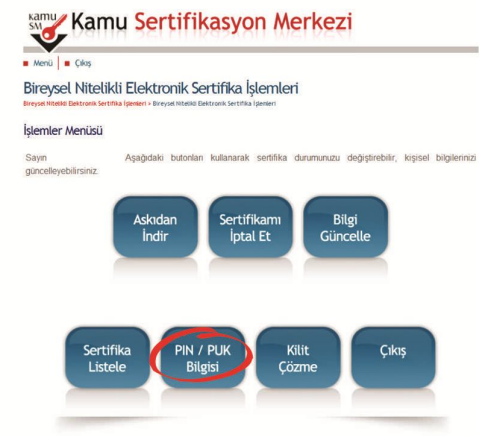

#### **Şekil 6 Sertifika İşlemler Menüsü**

### **8 Uyarı**

PIN bilgisinin kullanılması ve saklanması ile ilgili uyarıların tamamı DİKKATLE okunmalıdır:

**1.** PIN bilgisinin güvenli olarak muhafaza edilmesi kart sahibinin sorumluluğundadır. Ayrıca, kart sahibi tarafından silininceye kadar Kamu SM'de şifreli olarak tutulur.

**2.** "Parolalarımı Kaydet" butonuna basılarak oluşturulan PIN bilgisinin yer aldığı PDF dosyasının, güvenli bir yerde saklanması ve ayrıca PIN bilgisinin yazıcıdan baskısı alınarak basılı kopyasının saklanması da önerilir.

**3.** PIN bilgisinin Kamu SM sisteminden silinmesi tavsiye edilir. "Parolalarımı Sil" butonuna basıldığında PIN bilgisi, Kamu SM sisteminden bir daha görülemeyecek şekilde tamamen silinir.

**4.** PIN'in 3 (üç) kere hatalı girilmesi durumunda "Kilit Çözme" seçeneğine tıklanarak yeni PIN üretilir.

UYARI: Yalnız Kamu SM doküman yönetim sisteminden erişilen elektronik kopyalar güncel ve kontrollü olup, elektronik ortamdan alınacak kağıt baskılar KONTROLSÜZ KOPYA'dır

kamu **Kamu SM SM KAMU SERTİFİKASYON MERKEZİ NİTELİKLİ ELEKTRONİK SERTİFİKA KULLANIM REHBERİ**

**5.** 01.01.2011 tarihinden itibaren üretilen kartların PUK yönetimi Kamu SM tarafından yapılmaktadır. Bu yüzden PUK bilgisi ile ilgili hiçbir işlem yapılmamalıdır. PUK bilgisi, Kamu SM tarafından da hiçbir şekilde görüntülenemez. Yetkisiz veya hatalı olarak yapılan 3 (üç) PUK giriş denemesi ile kart kullanım dışı kalır ve bir daha kullanılamaz. Bu durumda kart (sertifika) ücret karşılığında yenilenir.

## **9 Bilgilendirme**

Bireysel Nitelikli Elektronik Sertifika İşlemleri menüsünden yapılabilecek işlemler aşağıdaki gibidir;

"Kullanıma Aç" sertifikanın, sertifika sahibi tarafından askıya alındığı durumlarda, sertifikayı tekrar kullanıma açmak için kullanılır.

"Sertifikamı İptal Et" ile listelenen sertifikalardan her biri, bir daha kullanılamayacak şekilde iptal edilir.

İptal edilen sertifika(lar) ücret karşılığı yenilenir.

"Bilgi Güncelle" seçeneği ile listelenen kişisel bilgiler güncellenir.

"Sertifika Listele" seçeneği ile sertifikalar listelenir. Listelenen sertifikaların seri numarasına tıklanarak, sertifikaya ait detaylar incelenir.

"PIN / PUK Bilgisi" seçeneği ile PIN bilgileri görüntülenir, kaydedilir ya da silinir.

"Kilit Çözme" kilitlenen kartın kilidini çözmek ve yeni bir PIN kodu üretmek için kullanılır.

"Çıkış" seçeneği, sistemden çıkış yapmak için kullanılır.